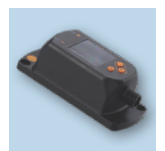

## Procedure to update device catalog for Master Display E30443

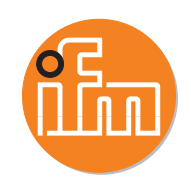

1. Connect the display to the PC via the IO-Link master (E30390 USB master or other master block via Ethernet).

> Ensure device catalogs are up to date. This can be accessed via the

- 
- Select cloud symbol.<br>• Download window will open.<br>• Select all available updates and
- click ok.
- 2. Click the Read [Read from device] button.
- 2a. If using the USB Master, the device will show up under USB.
- 2b. When using an AL series master block, you must select the port to which the desired device is onnected.<br>• The parameters of the E30443
	- are then displayed in the LR DEVICE software main screen.
- 3. Type the part number, E30443, in the device search bar and select the "E30443\_Catalogue\_Update (E30443)" as shown:

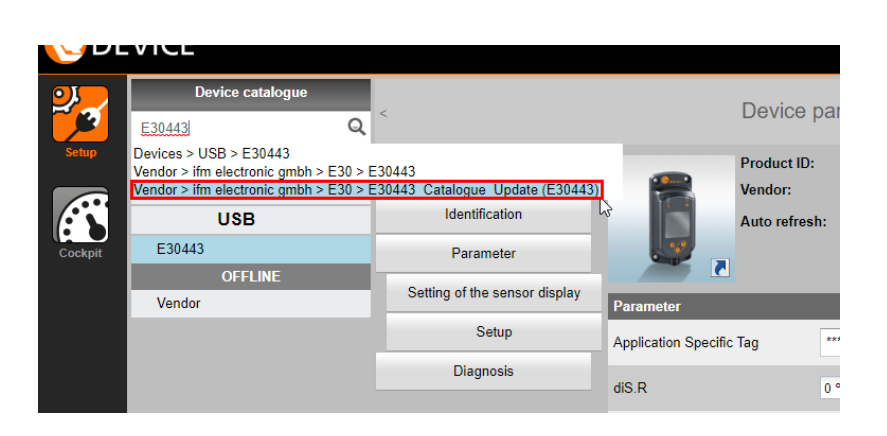

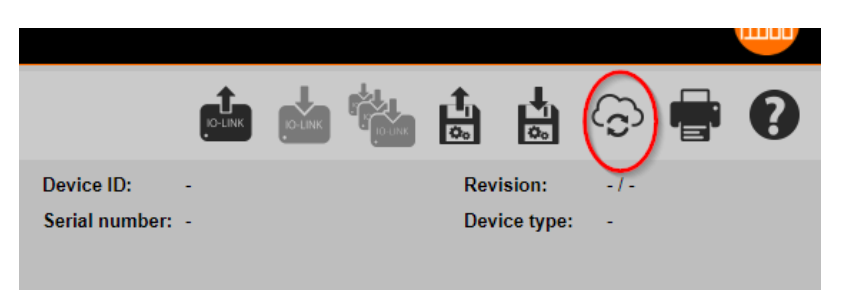

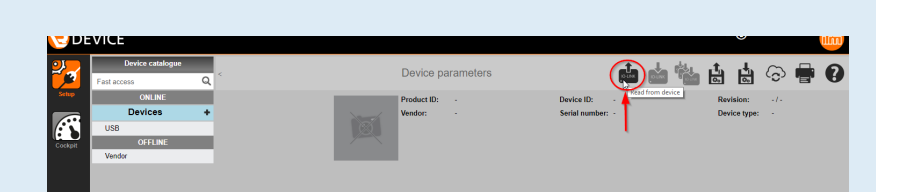

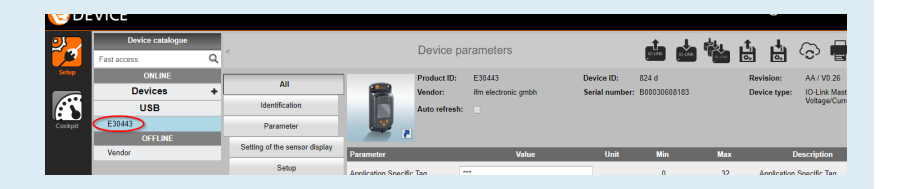

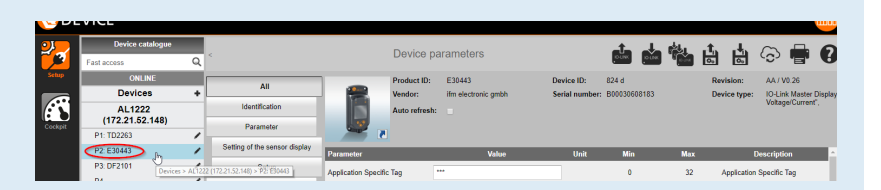

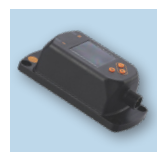

 $\hat{\mathbf{r}}$ 

**USB** CONAN Vendor ifm electronic<br>gmbh<br>E30

Update data

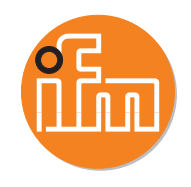

de de de de de de

Revision of undate file 15 Current catalogue revisi

 $\hat{\mathbf{o}}$ 

 $\mathbf{0}$  .  $\mathbf{0}$ 

- 4. Write the device catalog to the display by clicking the icon for "Write to multiple selected devices" as shown:
	- A new window will pop up.
- 5. Select the E30443 by clicking the check box and confirm by clicking [OK]. The column for "Compatible" showing "No" can be ignored.

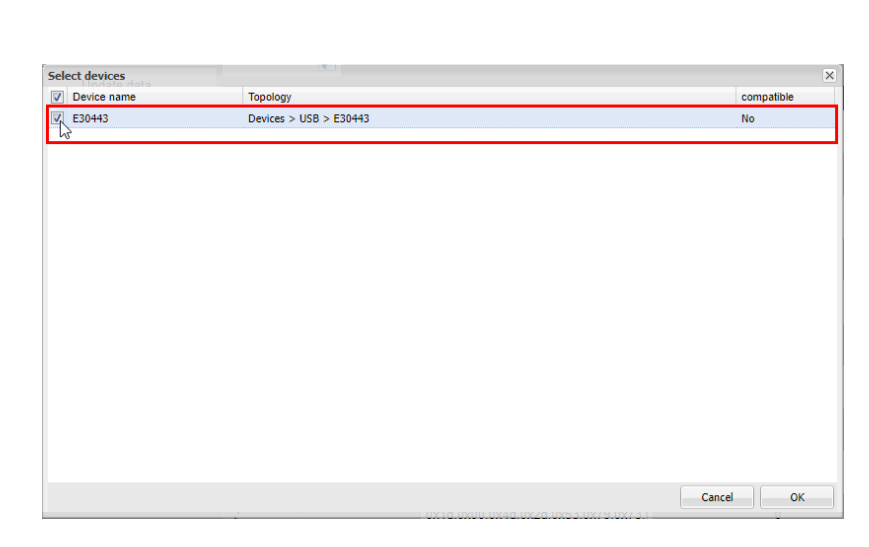

Device parameters  $uct 1D: E30443$ 

1.0.54.0

• LR DEVICE software will then write the data to the display. This puts the display in catalog mode. You will see this if you click on the device once again:

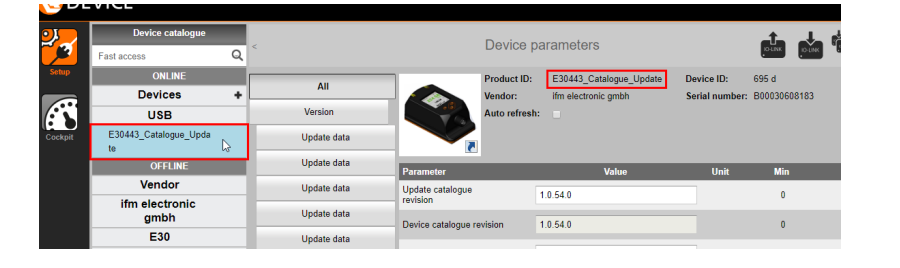

• Now the device must be changed from Catalog Mode back to Operating Mode.

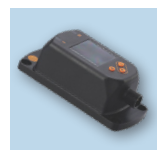

**DEVICE** 

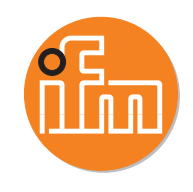

- 6. Repeat the process from step 3 above by typing the E30443 part number in the device catalogue search box, only this time select the entry for the E30443 without the catalogue\_update as shown:<br>• These parameters will be loaded,
	- then repeat steps 4-5 above
		- again:<br>Mrite :<br>disnl Write the device catalog to the display by clicking the icon for "Write to multiple selected devices" as shown:
	-
	- $\circ$  Select the E30443 by clicking<br>the check box and confirm by the check box and confirm by clicking [OK]. The column for "Compatible" showing "No" can be ignored. A new window will pop up.<br>
	o Select the E30443 by clicking<br>
	the check box and confirm b<br>
	clicking [OK]. The column fo<br>
	"Compatible" showing "No<br>
	can be ignored.<br>
	<br>
	• LR DEVICE software will then
	- write the data to the display. This puts the display back in Operating mode.
	- You will see this if you click on the device once again:

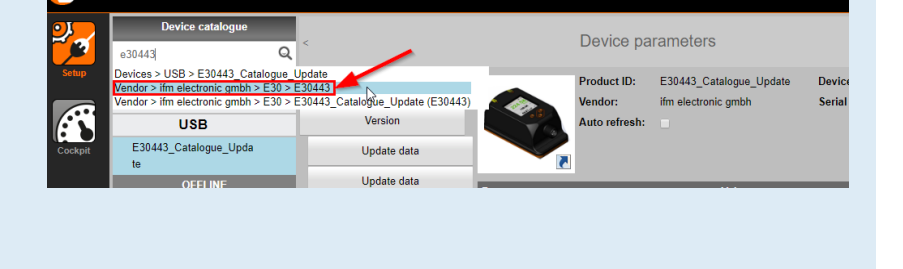

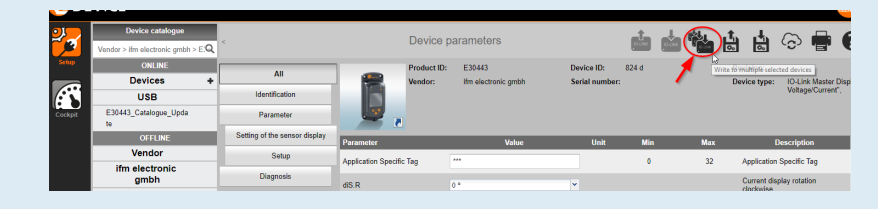

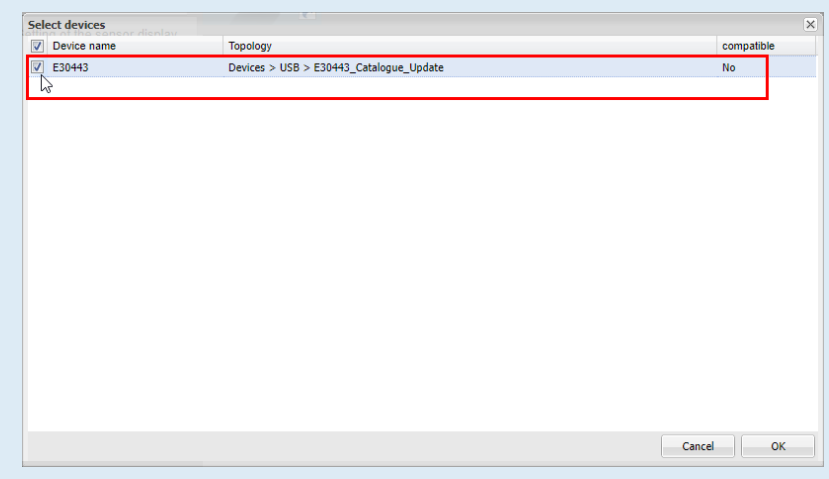

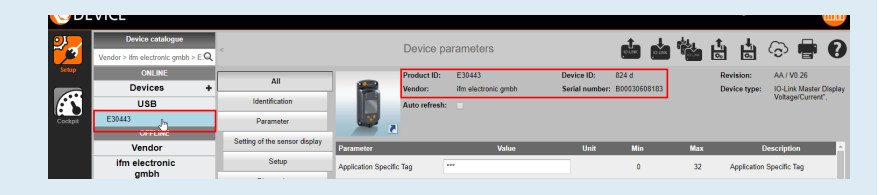

E30443 is now up to date.